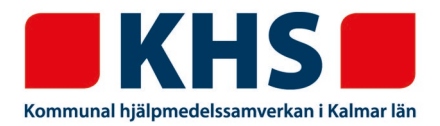

För att undvika fax med anledning av bl.a. GDPR har vi möjliggjort att istället för att faxa manuella förskrivningar så registrerar du dem i webSESAM som en kundorder. På så sätt håller vi informationen inom systemet och du registrerar på ett redan känt sätt.

## **Denna registrering ska ersätta de fall då du tidigare faxat manuella förskrivningar till KHS!**

Registrera kundordern som vanligt i webSESAM genom att ange patient eller vårdenhet. Beställning **MÅSTE** vara markerat. Klicka på "Fortsätt".

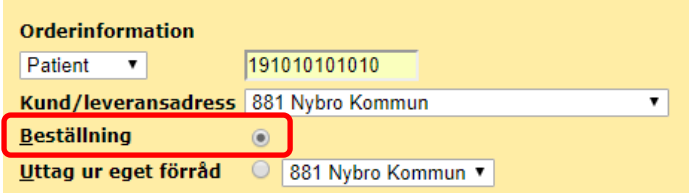

I fältet "Artikel" anger du MANUELL. Klicka på "Spara ändringarna".

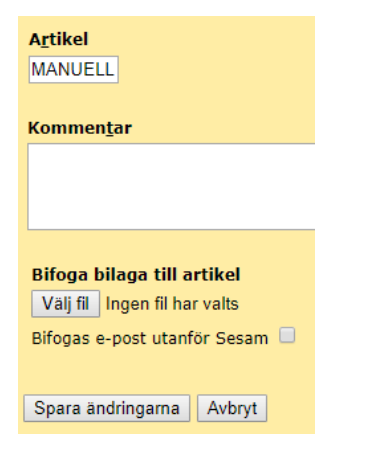

Du får upp en information om var du ska skriva in önskat hjälpmedel eller projektering av taklyft. Detta fält kommer i nästa steg.

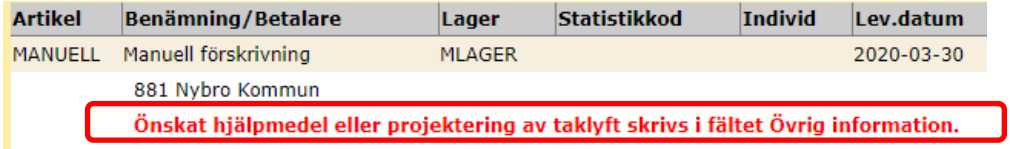

[khs@kalmar.se](mailto:khs@kalmar.se) [www.kalmar.se/](http://www.kalmar.se/)khs Besöksadress Kalmar Franska vägen 10 Besöksadress Västervik Timmergatan 2B

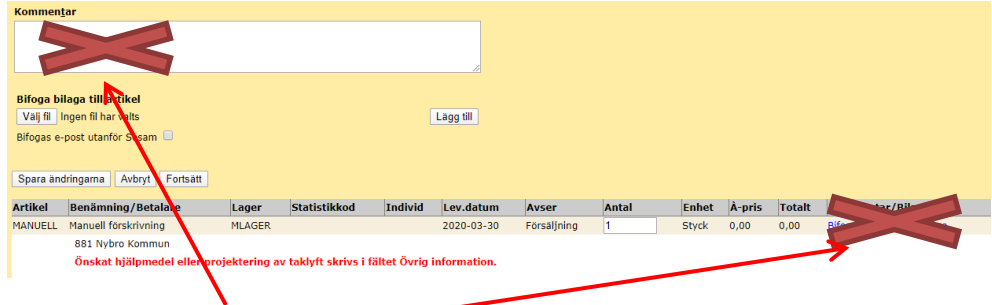

## **Skriv INTE här eller här**

Klicka på Fortsätt

Fyll i kundordern som vanligt. I fältet **Övrig information** skriver du in det du önskar

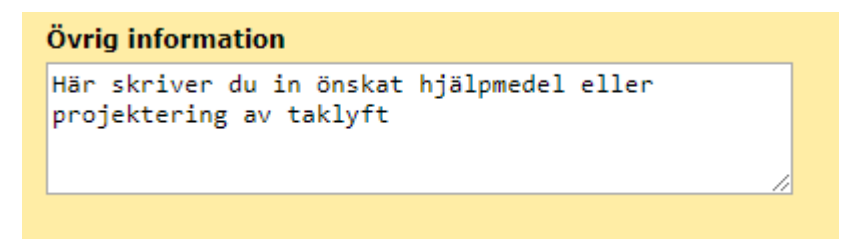

När kundordern är klar klicka på "Verkställ" och du får ett ordernummer direkt som du kan ha koll på i webSESAM.

Din order är nu registrerad. Kundorder: 20140003

Klicka på ordernumret så ser du den text du skrev in under Övrig information

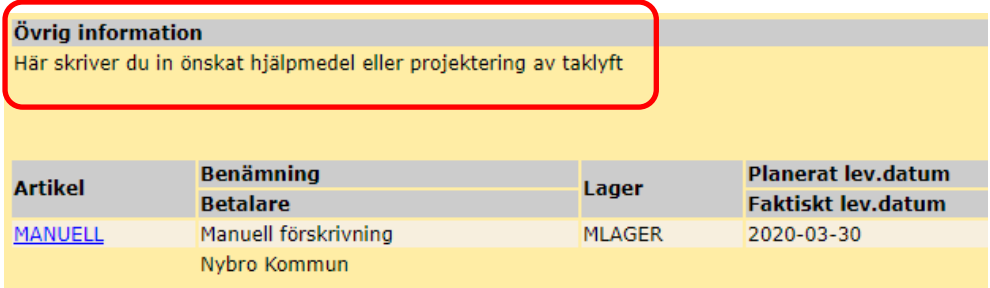